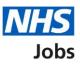

# How to set up a rolling recruitment in NHS Jobs user guide

This guide gives you instructions for how to set up a rolling recruitment on a job listing in the NHS Jobs service.

Rolling recruitment allows you to continue with the recruitment of a job listing whilst leaving the job listing open to new applicants.

Once you've selected to set up rolling recruitment, you'll be able to create a copy of the listing and change the job reference number.

You'll need to create a new job listing and have more than one application to set up rolling recruitment. The option to set up rolling recruitment is only available in a 'Published' recruitment stage and won't be available for re-used job listings.

For users of NHS Jobs and Electronic Staff Record (ESR) integration.

To find out which roles can do this, go to the '**Roles and permissions**' link in the '**Help and information**' section of the <u>employer dashboard</u>.

# Contents

| low to set up a rolling recruitment in NHS Jobs user guide1               |
|---------------------------------------------------------------------------|
| Published3                                                                |
| How to select a job listing4                                              |
| Set up rolling recruitment5                                               |
| Before you can set up rolling recruitment6                                |
| Which copied listing do you want to transfer applicants to?7              |
| Would you like to change the new reference number of the copied listing?8 |
| What is the new reference number of the copied listing?9                  |
| Would you like to transfer all the applicants to the copied listing?      |
| Which applicants do you want to transfer to the copied listing?           |
| Check the details and transfer applicants12                               |
| Applicants transferred                                                    |

# **Published**

This page gives you instructions for how to access a published job listing.

To access a published job listing, complete the following step:

**1.** Select the '<u>Published</u>' link.

| NHS Jobs                            |                                         | You're viewing NHS BSA Training <u>Change</u><br>Signed in as NHSBSA Training Sign Out |
|-------------------------------------|-----------------------------------------|----------------------------------------------------------------------------------------|
|                                     |                                         | Show tasks for <b>all accounts</b>                                                     |
| BETA Your feedbac                   | k will help us to improve this service. |                                                                                        |
| NHS BSA Trainin<br><b>Dashboard</b> | g                                       | What you can do                                                                        |
| Tasks by stage                      | Listings by user                        | Create a job listing                                                                   |
| Showing tasks for<br>All users      | ~                                       | Search for a listing<br>Search for an applicant                                        |
| <u>Draft</u>                        | 99 - on track 28, overdue 71            | Manage the account                                                                     |
|                                     |                                         | Manage users                                                                           |
| Approvals                           | 2                                       | At risk applicants                                                                     |
|                                     |                                         | Accredited logos                                                                       |
| Published                           | -<br>13 - on track 11, overdue 2        | Key performance indicators<br>(KPIs)                                                   |
|                                     |                                         | Approval settings                                                                      |
| Shortlisting                        | 53 - on track 21, overdue 32            | Departments<br>Criminal convictions and                                                |
|                                     |                                         | cautions                                                                               |

# How to select a job listing

This page gives you instructions for how to select a job listing to set up a rolling recruitment.

Important: In this example, the 'Clinical Administrator' job is used.

To select a job listing to set up a rolling recruitment, complete the following step:

**1.** Select the '<u>Job title</u>' link.

| <b>NHS</b> Jobs                                   |                       |                               | ing NHS BSA Training <u>Change</u><br>as NHSBSA Training Sign Out |
|---------------------------------------------------|-----------------------|-------------------------------|-------------------------------------------------------------------|
|                                                   |                       | S                             | how tasks for all accounts                                        |
| BETA Your <u>feedback</u> will help us to in      | mprove this service.  |                               |                                                                   |
| < Go back<br>NHS BSA Training<br><b>Published</b> |                       |                               |                                                                   |
| Showing tasks for All users                       |                       |                               |                                                                   |
| Showing tasks                                     |                       |                               |                                                                   |
| Published<br>Job title                            | Closing date          | Applications in progress      | Applications submitted                                            |
| Clinical Administrator<br>T1111-22-9668           | 30 Dec 2022           | 0                             | 1                                                                 |
|                                                   |                       |                               |                                                                   |
| Privacy policy Terms and conditions               | Accorcibility Ct-t    | ent Cookies Help and quidance |                                                                   |
| Privacy policy Terms and conditions               | Accessibility Stateme | ent Cookies Help and guidance | © Crown copyright                                                 |

#### Set up rolling recruitment

This page gives you instructions for how to set up a rolling recruitment.

**Important:** You'll only see the 'Set up rolling recruitment' link if applications have been received and you're an NHS Jobs 'Super user', 'Team manager' or 'Recruitment administrator' role for your organisations account.

To set up a rolling recruitment, complete the following step:

1. Select the '<u>Set up rolling recruitment</u>' link.

| NHS Jobs                                                        | You're viewing NHS BSA Training <u>Change</u><br>Signed in as NHSBSA Training Sign Out |
|-----------------------------------------------------------------|----------------------------------------------------------------------------------------|
| BETA Your <u>feedback</u> will help us to improve this service. |                                                                                        |
| < Go back                                                       |                                                                                        |
| NHS BSA Training Clinical Administrator listing                 | What needs doing next                                                                  |
| PUBLISHED<br>Reference number: T1111-22-9668                    | Score applications                                                                     |
| Job details Team Applicant details                              | Close early                                                                            |
| The job title                                                   | <u>View on NHS Jobs (opens in new</u><br>tab)                                          |
| Job title and reference number                                  | Reuse this listing                                                                     |
| The details of the job                                          | Set up rolling recruitment<br>Download applicant contact<br>details                    |

#### Before you can set up rolling recruitment

This page gives you instructions for what you need to do before you can set up rolling recruitment.

**Important:** The copied listing won't be live NHS Jobs and applicants will only be able to apply using the original published listing. The copied listing will have a different reference number, everything else will remain the same.

Read the information on the page and complete the following step:

1. Select the 'Create a copy of this listing' button.

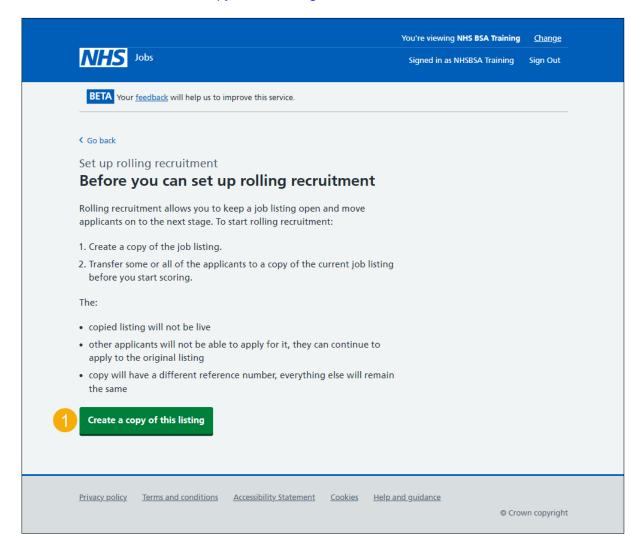

#### Which copied listing do you want to transfer applicants to?

This page gives you instructions for how to confirm the copied listing do you want to transfer applicants to.

**Important:** You can only transfer applicants from this listing to a copy of it that you have not finished scoring.

To confirm the copied listing do you want to transfer applicants to, complete the following steps:

- **1.** Select an answer:
  - <u>'A copied listing'</u>
  - 'Create another copy of this listing'
- **2.** Select the 'Continue' button.

|   | NHS Jobs                                                                                                    | You're viewing NHSBSA Lee UAT<br>Signed in as <u>Lee Mapes</u> | <u>Change</u><br>Sign Out |
|---|----------------------------------------------------------------------------------------------------|----------------------------------------------------------------|---------------------------|
|   | <b>BETA</b> Your <u>feedback</u> will help us to improve this service.                                                                                                    |                                                                |                           |
| 1 | <ul> <li>Go back</li> <li>Set up rolling recruitment</li> <li>Which copied listing do want to transfer applicants to?</li> <li>You can only transfer applicants from this listing to a copy of it that you have not finished scoring.</li> <li>A0199-22-5865</li> <li>Or</li> <li>Create another copy of this listing</li> </ul> |                                                                |                           |
| 2 | Continue                                                                                                    | o create and publish jobs                                      |                           |
|   | Privacy policy lerms and conditions Accessibility Statement Cookies How to                                                                                                    |                                                                | vn copyright              |

#### Would you like to change the new reference number of the copied listing?

This page gives you instructions for how to confirm if you would like to change the new reference number of the copied listing.

To confirm if you would like to change the new reference number of the copied listing, complete the following steps:

- 1. Select an answer:
  - <u>'Yes</u>'
  - 'No'
- 2. Select the 'Continue' button.

|                                                                         | You're viewing NHSBSA Lee UAT Change   |
|-------------------------------------------------------------------------|----------------------------------------|
| NHS Jobs                                                                | Signed in as <u>Lee Mapes</u> Sign Out |
| <b>BETA</b> Your <u>feedback</u> will help us to improve this service.  |                                        |
| < Go back                                                               |                                        |
| Set up rolling recruitment                                              |                                        |
| Would you like to change the new reference                              | e                                      |
| number of the copied listing?                                           |                                        |
| Original reference number: A0199-22-4534                                |                                        |
| New reference number: A0199-22-5865                                     |                                        |
|                                                                         |                                        |
|                                                                         |                                        |
| 2 Continue                                                              |                                        |
|                                                                         |                                        |
|                                                                         |                                        |
| Privacy policy Terms and conditions Accessibility Statement Cookies How | to create and publish jobs             |
| Ender point, Terms one conditions receasionsy state (IICH COUNTES THOW  | © Crown copyright                      |
|                                                                         |                                        |

#### What is the new reference number of the copied listing?

This page gives you instructions for how to confirm the new reference number of the copied listing.

**Important:** You'll only see this page if you're changing the reference number. The original reference number is shown. You'll need to replace this with the new reference number. The reference number must be 15 characters or less and can only contain numbers, letters, or hyphens.

To confirm the new reference number of the copied listing, complete the following steps:

- 1. In the Reference number box, enter the details.
- **2.** Select the '<u>Continue</u>' button.

|   | NUC                                                                        | You're viewing NHSBSA Lee UAT | <u>Change</u> |
|---|----------------------------------------------------------------------------|-------------------------------|---------------|
|   | NHS Jobs                                                                   | Signed in as <u>Lee Mapes</u> | Sign Out      |
|   | <b>BETA</b> Your <u>feedback</u> will help us to improve this service.     |                               |               |
|   | < Go back                                                                  |                               |               |
|   | Set up rolling recruitment                                                 |                               |               |
|   | What is the new reference number of the                                    |                               |               |
|   | copied listing?                                                            |                               |               |
|   | Original reference number: A0199-22-4534                                   |                               |               |
|   | New reference number: A0199-22-5865                                        |                               |               |
| 1 | A0199- 22-5865                                                             |                               |               |
|   |                                                                            |                               |               |
| 2 | Continue                                                                   |                               |               |
|   |                                                                            |                               |               |
|   |                                                                            |                               |               |
|   | Privacy policy Terms and conditions Accessibility Statement Cookies How to | o create and publish jobs     | n convright   |
|   |                                                                            | © Crow                        | n copyright   |

## Would you like to transfer all the applicants to the copied listing?

This page gives you instructions for how to confirm if you would like to transfer all the applicants to the copied listing.

To confirm if you would like to transfer all the applicants to the copied listing, complete the following steps:

- 1. Select an answer:
  - 'Yes'
  - 'No'
- 2. Select the 'Continue' button.

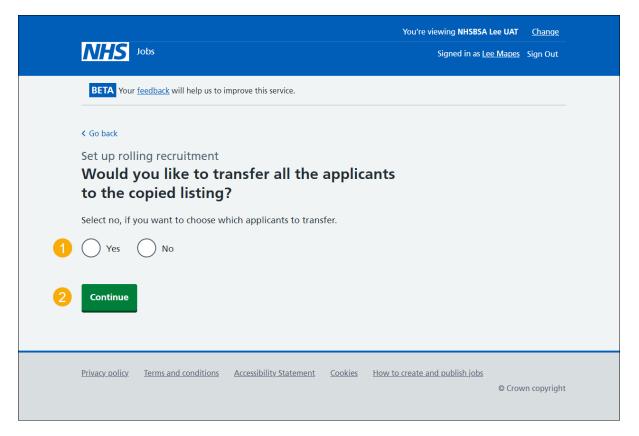

#### Which applicants do you want to transfer to the copied listing?

This page gives you instructions for how to confirm which applicants you want to transfer to the copied listing.

**Important:** You'll only see this page if you're not transferring all applicants to the copied listing. Select all applicants you want to transfer.

To confirm which applicants you want to transfer to the copied listing, complete the following steps:

- 1. Select the applicants to add to the copied listing.
- 2. Select the 'Continue' button.

|   | NHS Jobs                                                                                                    | You're viewing NHSBSA Lee UAT<br>Signed in as <u>Lee Mapes</u> | <u>Change</u><br>Sign Out |
|---|----------------------------------------------------------------------------------------------------|----------------------------------------------------------------|---------------------------|
| 1 | BETA Your feedback will help us to improve this service.         < Go back         Set up rolling recruitment         Which applicants do you want to transfer to the copied listing?         Select all applicants you want to transfer.         AR-220504-00003 | )                                                              |                           |
| 2 | AR-220504-00004                                                                                                    |                                                                |                           |
|   | Privacy policy Terms and conditions Accessibility Statement Cookies How to                                                                                                    | o <u>create and publish jobs</u><br>© Crow                     | n copyright               |

Tip: If there are more than 15 applicants, they will be spread across multiple pages.

# Check the details and transfer applicants

This page gives you instructions for how to check the details and transfer applicants.

To check, change and confirm the details to transfer the applicants, complete the following steps:

- **1.** Select a 'Change' link (optional).
- 2. Select the 'Transfer applicants' button.

|                                                      |                                         | You'r                 | e viewing NHSBSA Lee UAT          | <u>Change</u> |
|------------------------------------------------------|-----------------------------------------|-----------------------|-----------------------------------|---------------|
| <b>NHS</b> Jobs                                      |                                         |                       | Signed in as Lee Mapes            | Sign Out      |
| BETA Your feedback                                   | will help us to improve this service.   |                       |                                   |               |
| < Go back                                            |                                         |                       |                                   |               |
| Set up rolling re                                    |                                         | nliconto              |                                   |               |
|                                                      | etails and transfer ap                  | plicants              |                                   |               |
| Listing to transfer<br>applicants from               | Clinical Administrator<br>A0199-22-4534 |                       |                                   |               |
| Copied listing<br>reference number                   | A0199-22-5865                           | <u>Change</u>         |                                   |               |
| Transfer all<br>applicants to the<br>copied listing? | No                                      | <u>Change</u>         |                                   |               |
| Applicants to transfer                               | 2 out of 2                              | <u>Change</u>         |                                   |               |
| 7 Transfer applicants                                |                                         |                       |                                   |               |
|                                                      |                                         |                       |                                   |               |
|                                                      |                                         |                       |                                   |               |
| Privacy policy Terms                                 | and conditions Accessibility Statement  | Cookies How to create | <u>and publish jobs</u><br>© Crow | vn copyright  |

## **Applicants transferred**

This page shows confirmation you've transferred the applicants to a copied listing.

**Important:** If you select the 'copied listing' link, you can close the listing early to begin scoring and continue with the recruitment process.

To do a task, complete the following steps:

- 1. Select the 'copied listing' link to close the listing early and start scoring (optional).
- 2. Select the 'Go to your dashboard' button.

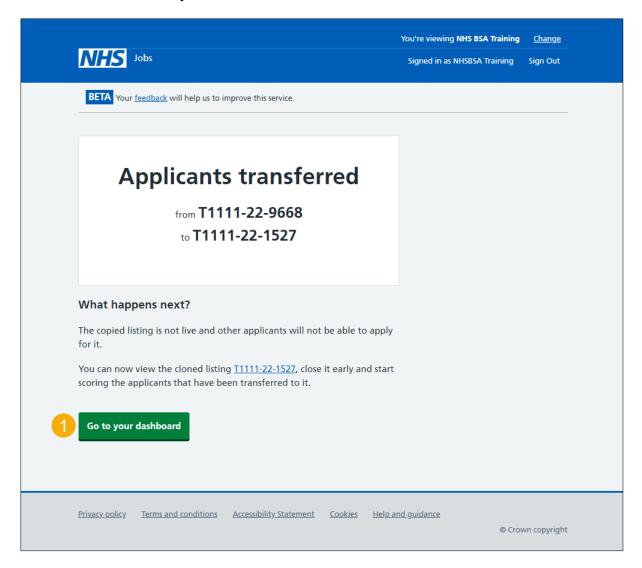

You've set up a rolling recruitment and have reached the end of this user guide.